## **F IRST-TIME LOGIN PROCESS - Des k top**

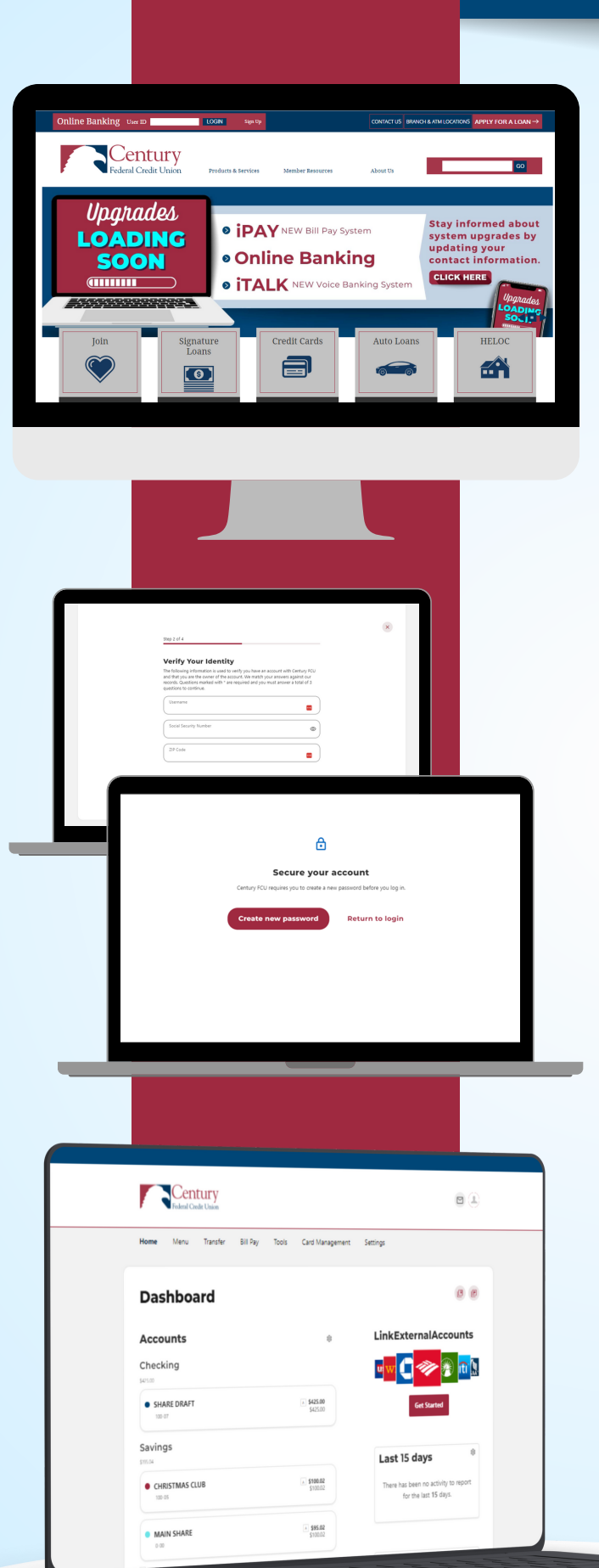

## **Visit [www.cenfedcu.org](http://www.cenfedcu.org/), locate Online Banking at the top of the web page, enter your User ID and Password click Login.**

- You will be prompted to create a new password, click **Create new password.**
- The disclosure prompt will display: select **I Agree then Continue.**
- The I Want To screen will prompt. select **Reset my password**.
- The **Verify Your Identity** screen will prompt, enter your Username, Social Security number and Zip Code, click Continue.
- If the identity questions are responded to correctly, MFA will prompt. **Select the Password Reset Method** to receive the verification code, click Continue.
- Once you receive the verification code, **enter the code** on the Verification Code screen.
- If the code is entered correctly, you will be prompted to **change your password**.
- Once the new password has been created you will be prompted to **accept Terms and Conditions, click I Agree, then Continue**.
- The online banking Dashboard will display, and you can begin **exploring the new online banking system navigation**.